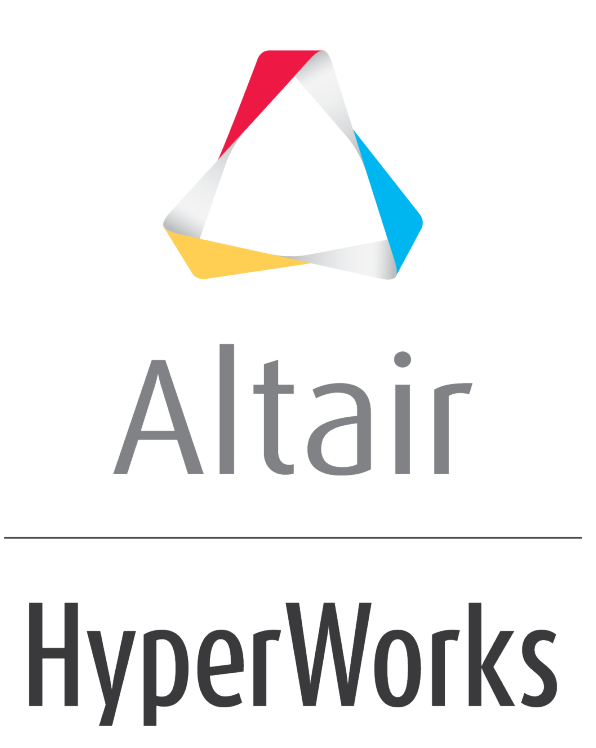

Altair HyperGraph 3D 2019 Tutorials

HG3D-1010: Editing Waterfall Plots

**altairhyperworks.com**

# **HG3D-1010: Editing Waterfall Plots**

In this tutorial, you will learn how to:

- Work with the **Axes** panel
- Query data
- Edit curve attributes
- Use the **Edit Legend** dialog

#### **Tools**

The **Curve Attributes** panel can be accessed one of the following ways:

• From the toolbar, click the *Curve Attributes* icon,

Or

• From the menu bar, select *Curves > Curve Attributes*

Plot attributes, such as style, color, and weight are on the **Curve Attributes** panel. This panel also allows you to contour the surface and edit the legend, too.

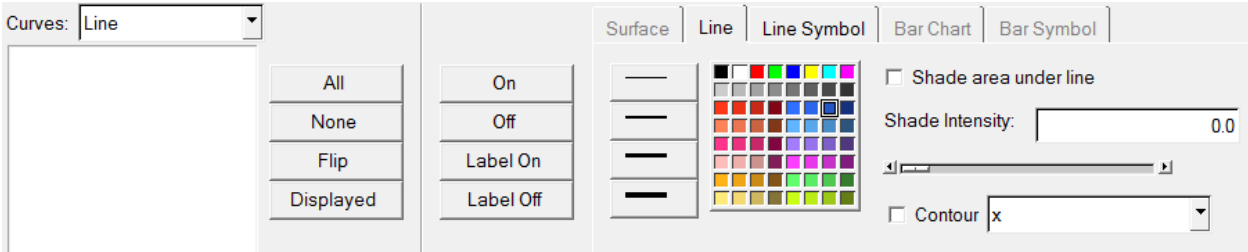

The **Coordinate Info** panel can be accessed in one of the following ways:

• From the toolbar, click the **Coordinate Info** icon,

Or

• From the menu bar, select *Curves > Coordinate Info*

The **Coordinate Info** panel allows you to retrieve individual point data on any curve in the active window. When a point on a curve is selected, the point data is displayed on the panel and in a bubble in the graphics area of the screen.

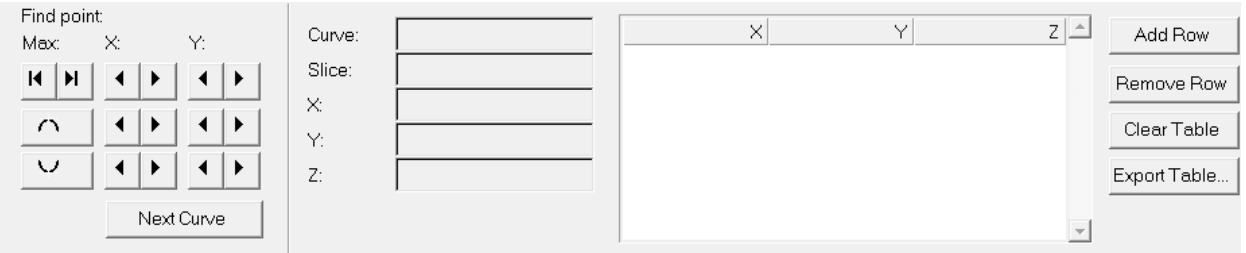

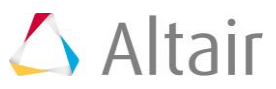

The **Axes** panel can be accessed in one of the following ways:

• From the toolbar, click the *Axes* icon,

Or

• From the menu bar, select *Annotation > Axes*

Axis attributes such as labels, color, and scaling can also be modified using the **Axes** panel

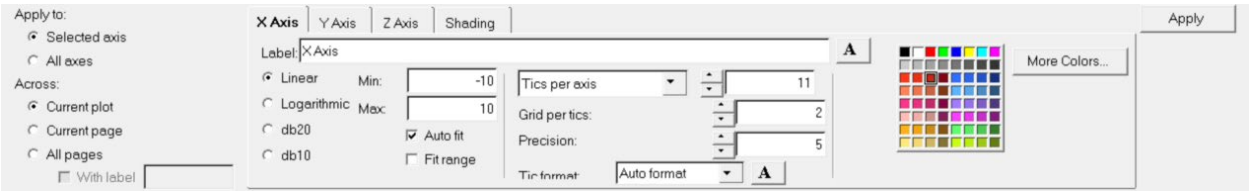

# **Exercise: Editing Waterfall Plots**

**Step 1: Open Session File trimmer.mvw and create HyperGraph 3D window**

- 1. From the menu bar, select *File > Open > Session*.
- 2. Select the file trimmer.mvw, located in the 3dplotting folder, and click *Open*.
- 3. Click *Close* on the message log that appears.
- 4. Click on the **Add Page**,  $\mathbf{H}$ , icon to add a page.
- 5. From the **Select application** menu, select *HyperGraph 3D*.

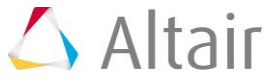

## **Step 2: Create a Frequency versus Time waterfall plot**

- 1. Click on the **Waterfall** icon, **(1)**, on the toolbar to enter the panel.
- 2. Verify that **Frequency** and **Time** are the options set under **Plot type***:*.
- 3. Click the curve selection icon, , in the **Response** field for **Data curves:**.
- 4. Choose the *Force vs Time Raw* curve.
- 5. Click *Select*.
- 6. Verify that the curve referenced under **Response** is **p1w2c1**
- 7. Enter 100 for **Number** under **Waterfall Slices**.
- 8. Check the *Contour waterfall* option.

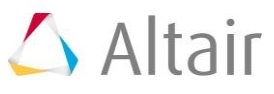

9. Click *Apply*.

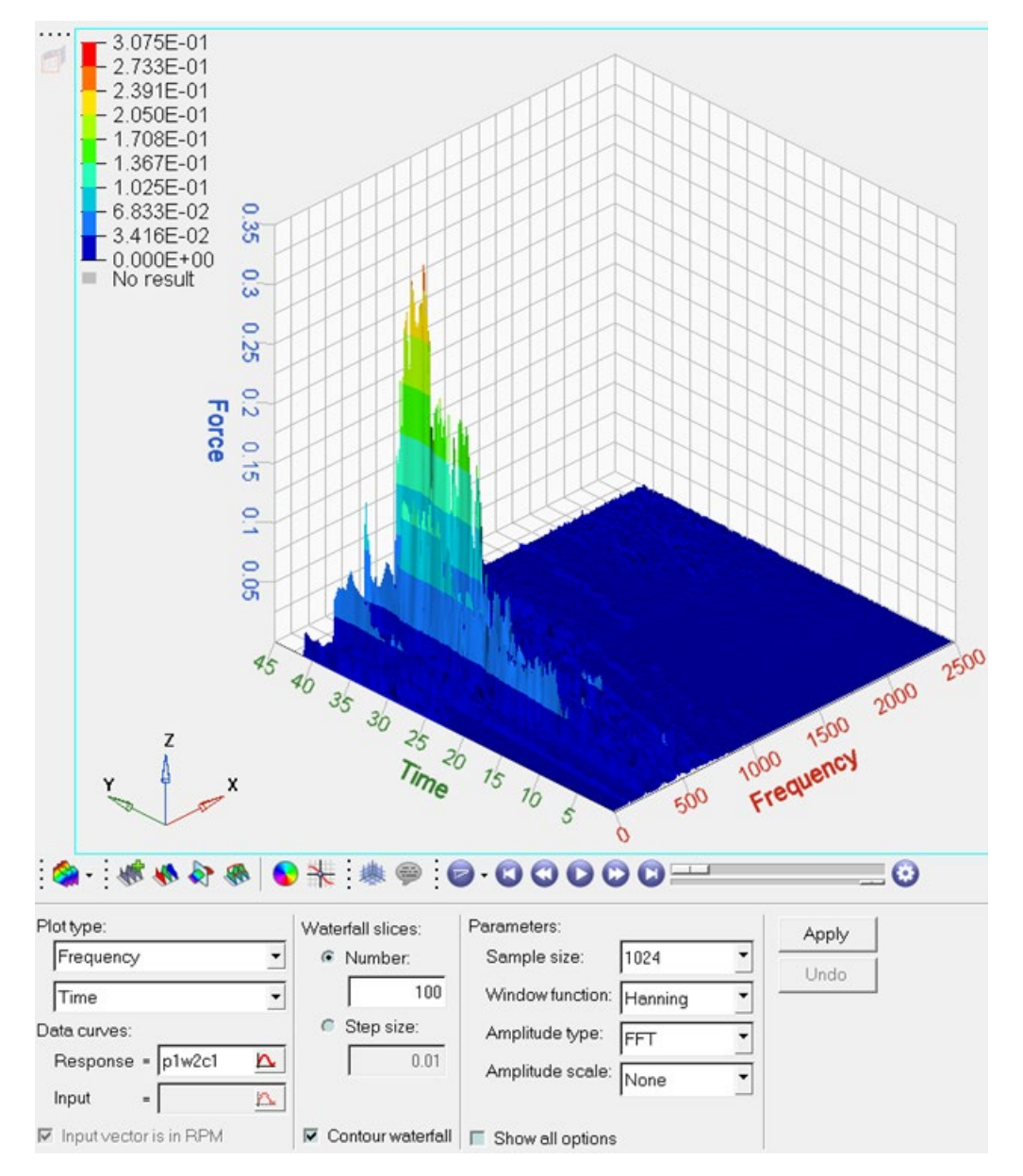

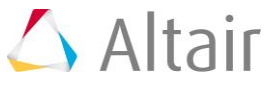

#### **Step 3: Working with the Axes Panel**

- 1. Click on the **Axes** panel icon,  $\frac{1}{2}$ .
- 2. Pick a color from the color palette for the **X axis**.

 $\overline{\phantom{a}}$ 

- 3. Change the number of **Tics per axis***.* Note what happens to the values on the **X axis** of the screen.
- 4. Click on the tabs for **Y** and **Z** axes, respectively, and change the colors of the respective axis.

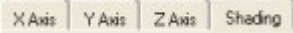

5. Click on the tab for **Shading**.

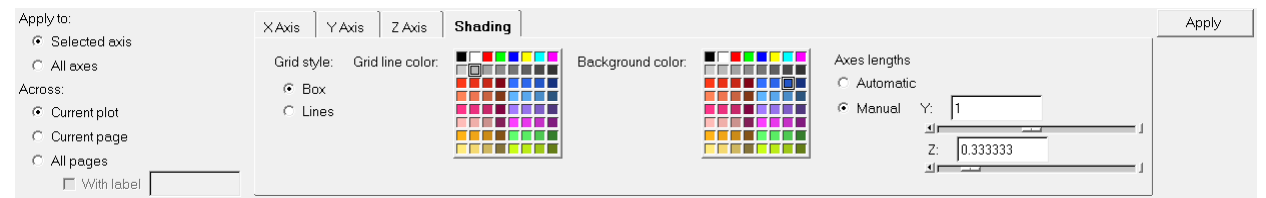

- 6. Verify that the **Grid style***:* is *Box* and change the **Grid line color**.
- 7. Verify that the **Axes lengths** is set to *Automatic*.
- 3.075E-01<br>2.733E-01  $2.391E-01$ <br>2.050E-01 1.708E-01<br>1.367E-01 025E-01 6.833E-02 3.416E-02  $0.000E + 00$ No result Frequency Time 350 500 750 10001250 1500 1750 2000 2250 2500  $45$ ٩'n  $35$  $30<sub>o</sub>$  $25$  $\overline{z_0}$  $75$  $7<sub>0</sub>$  $\boldsymbol{s}$ **G : \* \* \* \* 0 + : \* \* : 0 00000 ===**  $\overline{\phantom{a}}$ Apply to: XAxis | YAxis | ZAxis | Shading Francis<br>Manuella<br>Manuella<br>Manuella **G** Selected axis **Killill** Grid style: Grid line color: Axes lengths  $C$  All exes Background color: # Automatic Across:  $C$  Box  $Y:$ C Manual  $G$  Current plot G Lines  $\Delta \Gamma$ C Current page Ŧ  $\overline{z}$   $\overline{1}$  $C$  All pages  $\mathbf{d}$ With label
- 8. Check the *Lines* option for **Grid Style**.

- 9. Change the **Background color** by selecting a color from the palette.
- 10.Go back to the *Box* option for **Grid Style**.

# **Step 4: Query XYZ Values Using the Coordinate Info Panel**

1. Click the *Coordinate Info* icon, .

Note that a bubble with the XYZ values is seen in the graphics area.

- 2. Click on the surface to see the XYZ values at that point. Note that the panel area displays the XYZ values of the point chosen.
- 3. Click *Add Row* to add an additional row.
- 4. Click on another point on the surface.

The value in the newly added row is updated to that of the new point.

5. Repeat the operation to build a table.

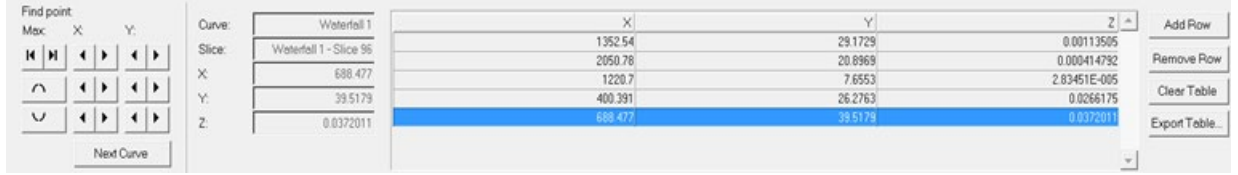

6. Click on any one of the rows in the table and then click *Remove Row*.

## **Step 5: Editing the Curve Attributes and contouring the plot**

- 1. Click on the **Curve Attributes** icon,  $\bullet$ .
- 2. From the **Curves:** drop-down menu, select *Waterfall*.
- 3. Verify that the *Surface* tab is active.
- 4. Change the **Display mode** of the surface to slices only by clicking  $\bullet$  from the **Display mode** options in the panel.
- 5. Change **Opacity** for the surface to **Transparent** by clicking .
- 6. Change the **Display mode** back to waterfall as a shaded surface.
- 7. Verify that the *Contour* option is active.

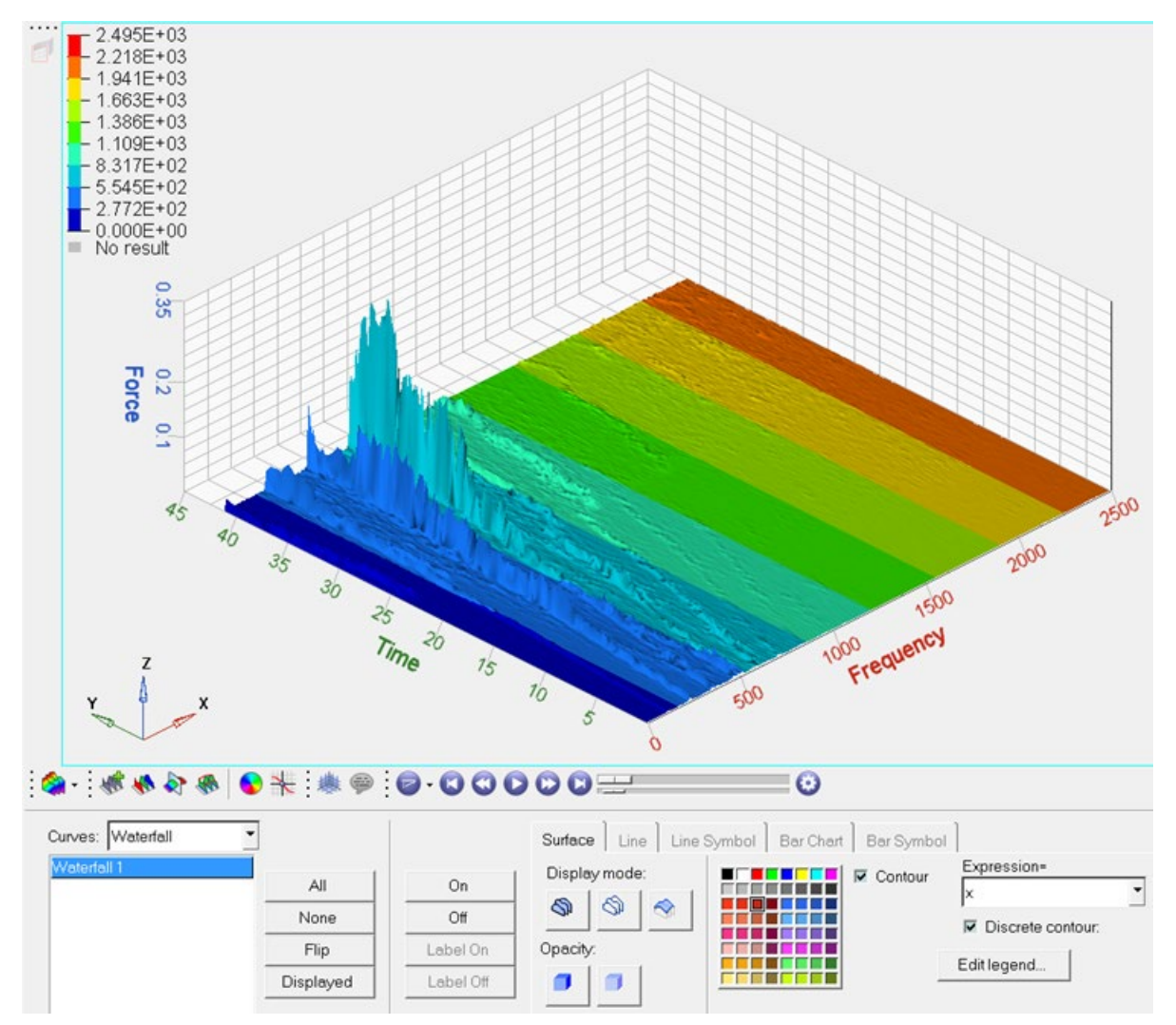

8. Select the axis in the pull-down menu to select the **X** axis.

9. Repeat the previous step for the **Z** Axis.

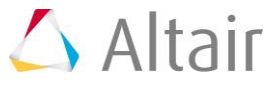

### **Step 6: Using the Edit Legend dialog.**

- 1. Click *Edit legend*.
- 2. Experiment with the following:
	- − Change the numeric format.

The format automatically changes in the legend box.

- − Change the numeric precision.
- − Change the number of levels.

The number of color bands in the legend box automatically changes.

- 3. Click on a number in the legend box and enter a new value.
- 4. Press ENTER.
- 5. The edited value is displayed in bold font. The remaining values linearly interpolate.
- 6. Add a header and footer to the legend.
	- − Activate the *Header* check box and enter text in the text box.
	- − Click the font button  $\triangle$  and change the font type and size.
	- − Click *OK*.
	- − Activate the *Footer* check box and enter text in the text box.
	- − Click the font button  $\mathbf{A}$  and change the font type and size.
	- − Click *OK*.

#### 7. Click *Apply*.

- 8. Change the color of a legend band.
	- − Click on a color band.
	- − Select a new color.
	- − Click *OK*.
- 9. Change another color.
- 10. Interpolate colors between two color bands.
	- − Click *Interpolate*.
	- − Click on the first changed color.
	- − Click on a second changed color.
	- − The colors between the two selected colors are interpolated.
- 11.Click *Apply*.

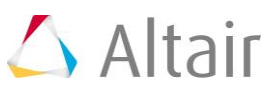

#### **Step 7: Save legend settings for future use.**

Once you have completed your legend settings, you can save them for future use. Items that can be saved are listed in the **Save options** section.

- 1. Activate the check boxes for the attributes you want to save.
- 2. Designate a file name.

Files are saved in Tcl format.

- 4. Click *Save...*.
- 5. Click *Default* to return to the default settings.
- 6. Click *Open...* to open the saved file and load the previously determined legend settings.

The contour colors and legend are retrieved just as you saved them.

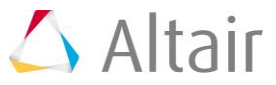